## Cracked Text

Step 1-Open Corel DRAW. Type the text. Try to use thick font if possible.

Step 2-Select Interactive Contour Tool. It's in the same menu that of Interactive Blend Tool (marked with the green circle). You need to press the menu to display the tool.

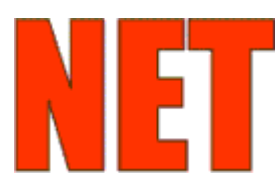

Step 3-Select Eraser Tool from the toolbox. Keep the Eraser thickness 0.05". It can be adjusted according to the size of the text. Keep the text selected.

Step 4-Erase the text in such a way so that it looks like cracked.

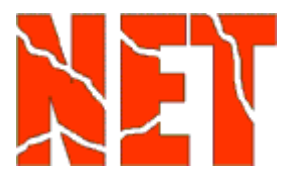

Step 5-Select Interactive Extrude Tool. Drag the cursor and create the extrude effect. Choose the extrusion type from property bar.

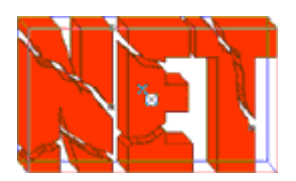

Step 6-It will form the even spaced shapes inside the rectangle

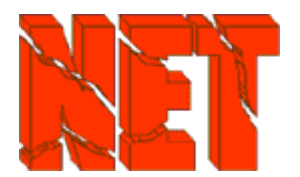